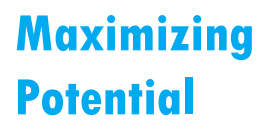

# 더존 i CUBE 공익법인 재무제표 매뉴얼

ERP개발본부 ERP제2연구센터

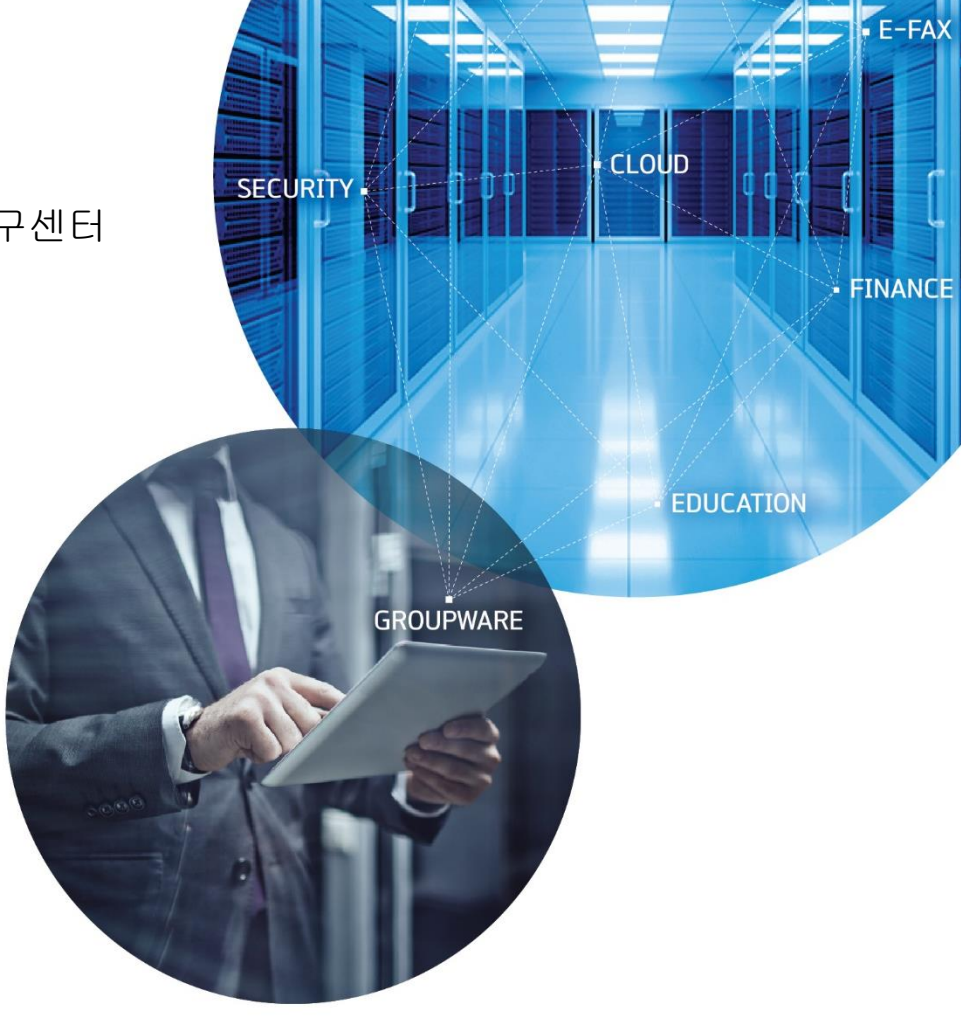

FRP.

. MOBILE

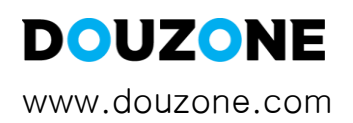

# **CONTENTS**

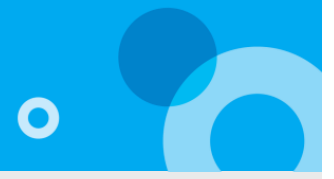

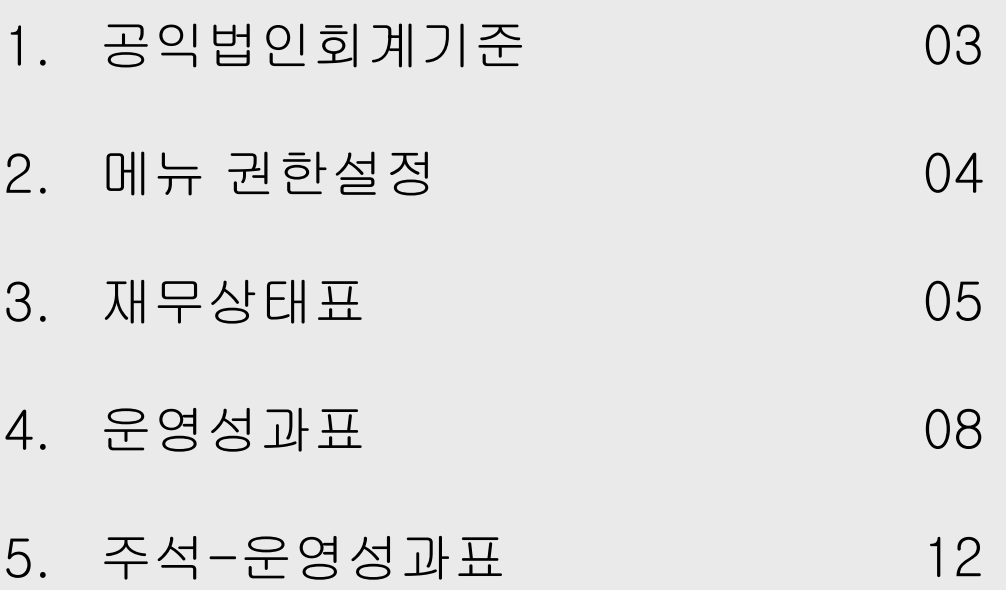

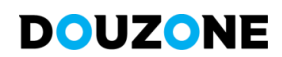

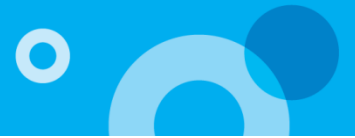

**공익법인회계기준 제정안 행정예고**

## 1. **제정이유**

공익법인이 「상속세 및 증여세법」 제50조제3항 및 제50조의3에 따른 외부회계감사와 결산서류 공시의무를 이행할 때 적용될 회계기준을 **같은 법 제**50**조의**4 **및 같은 법 시행령 제**43**조의**4**에 따라 제정**함으로써 공익법인 회계처리의 통일성을 기하고 투명성을 높여서 기부자 등 공익법인 재무정보 이용자에게 유용한 정보를 제공하고자 함

### 01 개요

기획재정부는 전문가TF 운영.개최, 공익법인회계기준 심의위원회 심의를 거쳐 공익법인 회계처리의 통일성을 기하고 투명성을 제고하기 위한 '공익법인회계기준' 제정안을 마련했습니다.

이번 '공익법인회계기준' 제정안은 공익법인 회계처리 및 재무제표 작성에 대한 일반적 원칙과 공익법인에 대한 특별한 사항 등을 규정하고 있습니다.

공익법인이 '상속세 및 증여세법' 제50조제3항에 따라 외부 회계감사를 받거나 결산서류 등을 공시하는 경우 적용되며, 2019년 1월 1일 이후 개시하는 회계연도부터 적용됩니다.

이에 더존에서는 공익법인이 공시해야 하는 재무상태표, 운영성과표, 재무제표의 주석을 개발하여 보다 쉽고 편하게 재무제표를 작성할 수 있는 메뉴를 제공합니다.

개발메뉴: 재무상태표, 운영성과표, 주석

# 사용자권한설정

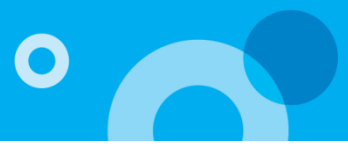

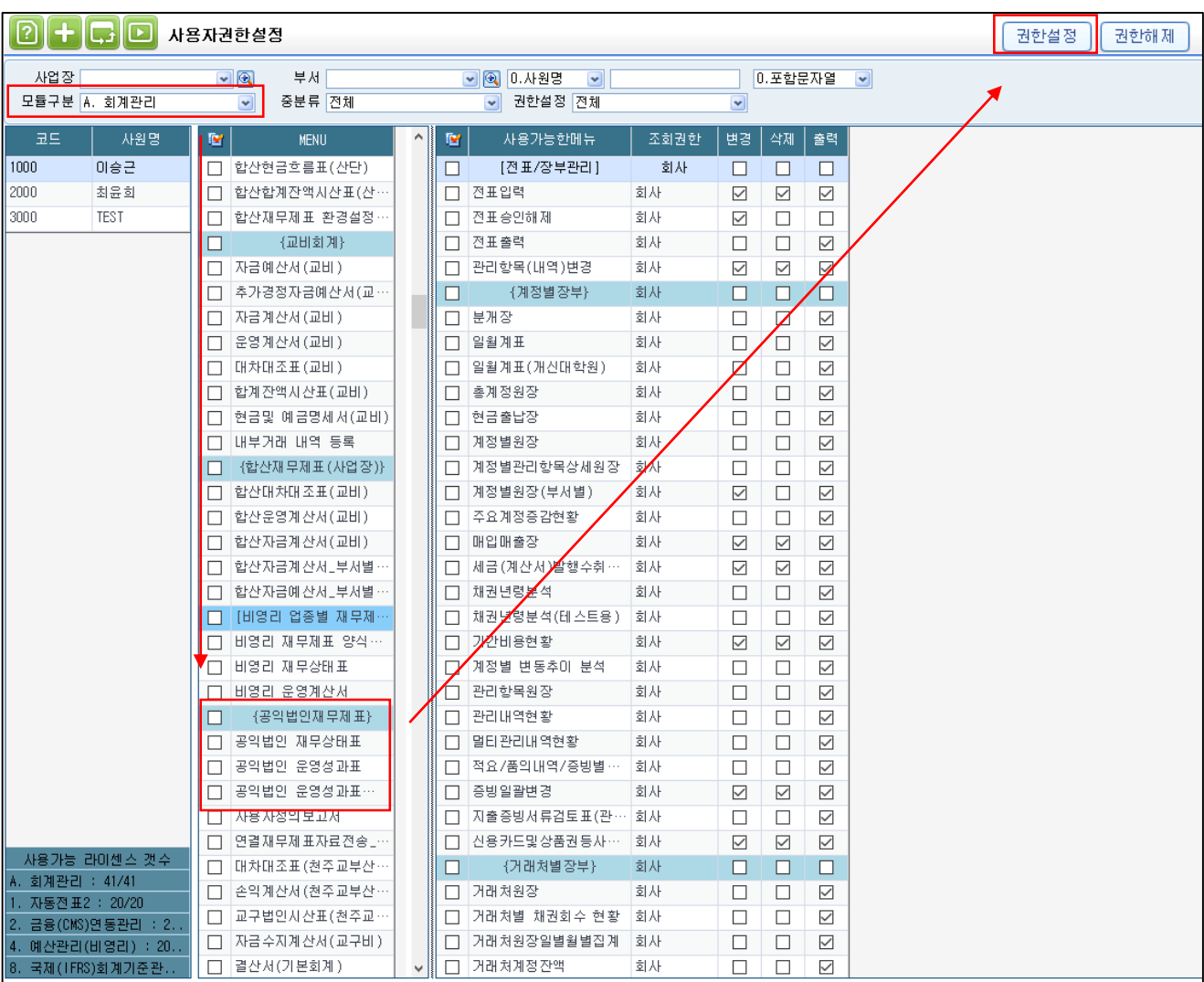

# 01 기능안내

모듈구분: A.회계관리

위치: 회계관리 > 결산/재무제표관리 > 공익법인 재무제표

업그레이드 받으면 '사용자권한설정' 메뉴에 해당 위치로 '공익법인 재무제표' 메뉴가 표시됩니다. 해당 메뉴 선택 후 권한설정하면 메뉴의 조회 및 사용이 가능합니다.

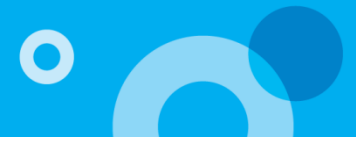

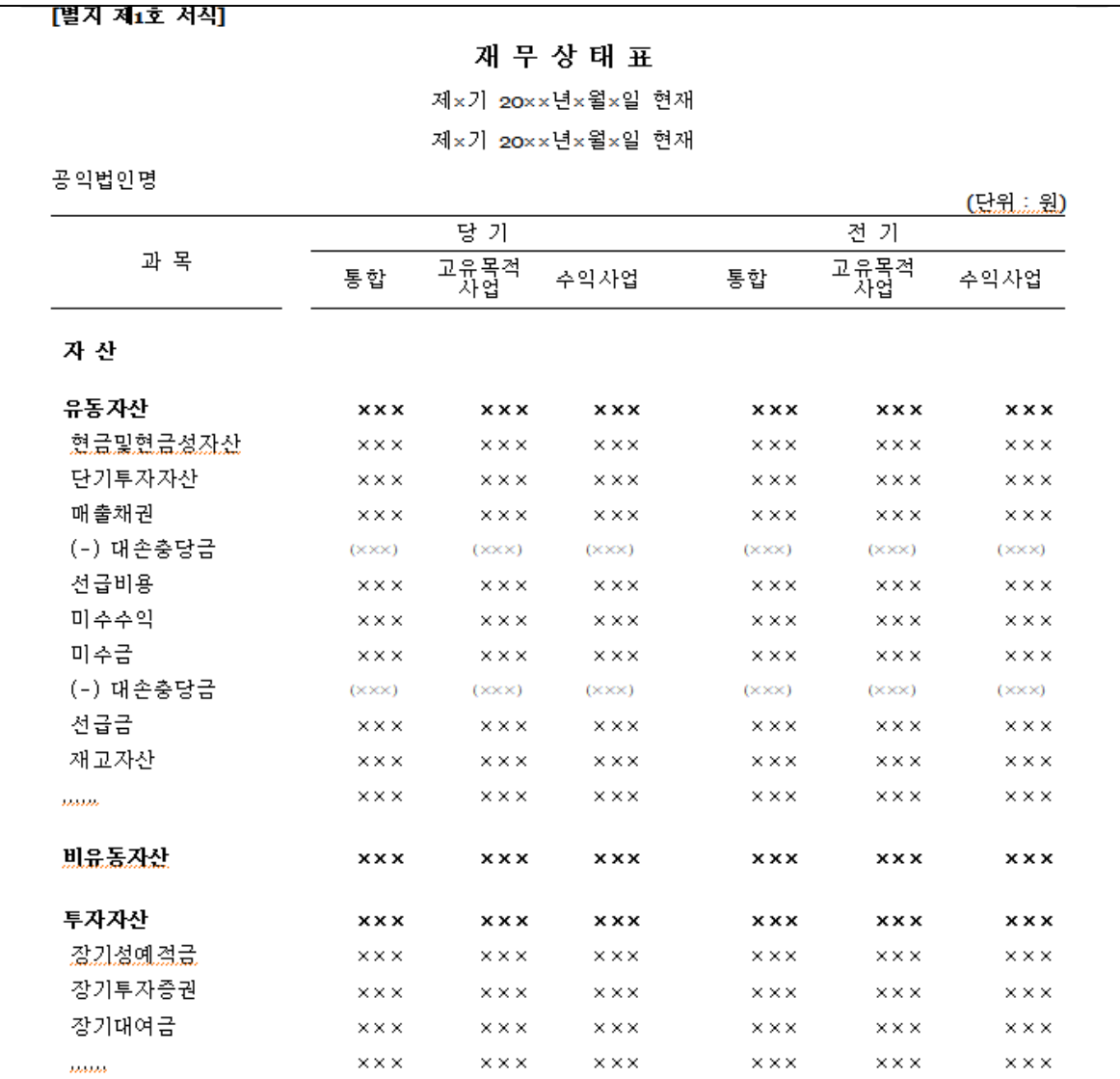

#### 01 개요

- 목적: 공익법인이 정관상 목적사업을 지속적으로 수행할 수 있는 능력, 공익법인의 유동성 및 재무건전성 확인.
- 작성단위: 공익법인을 하나의 작성단위로 보아 통합하여 작성.
- 사업 별 구분: 통합 작성된 재무제표는 공익목적사업문과 기타사업부문으로 각각 구분하여 표시. 공익목적으로 수행할 사업을 정관에 기재하고 있으므로 정관에 기재된 공익목적사업과 관련된 자산.부채 및 수익.비용을 구분하여 공익목적사업부문으로 표시하고 그 외 사업과 관련된 자산.부채 및 수익.비용은 기타사업부문으로 표시.
- 자산, 부채, 순자산의 구분방안: 재무상태표는 자산, 부채, 순자산으로 구성 됨. 자산: 유동자산, 비유동자산 부채: 유동부채, 비유동부채 순자산: 기본순자산, 보통순자산, 순자산조정

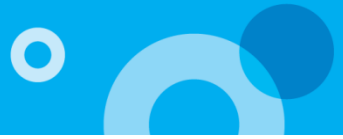

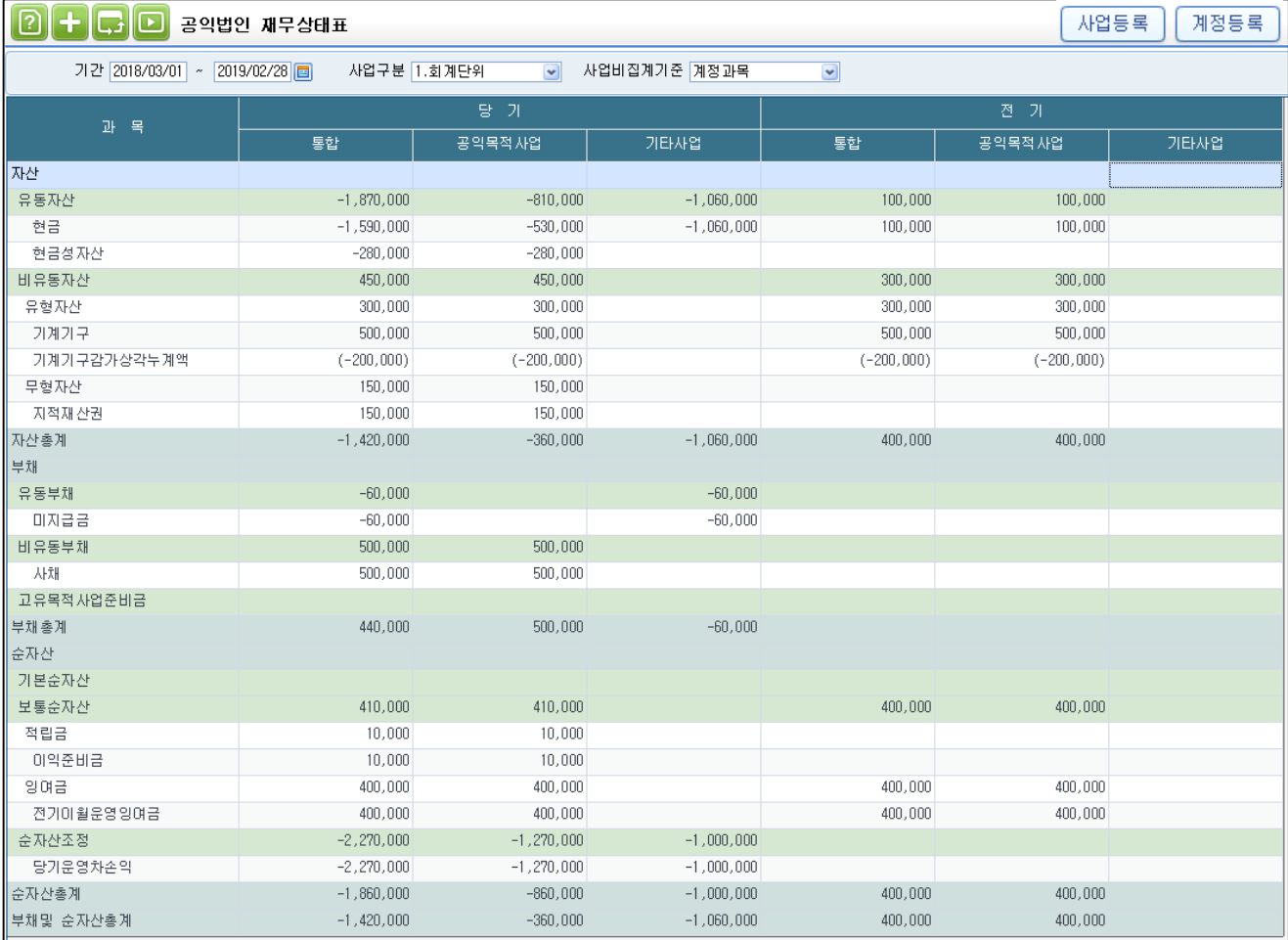

## 02 기능안내

조회조건

- 기간: 조회하고자 하는 전표내역의 승인 일자를 설정합니다.
- 사업구분: '사업등록' 버튼을 통해 공익목적사업, 기타사업에 해당하는 회계단위/프로젝트를 구분합니다.
- 사업비집계기준: 당기운영차손익 계산 시 사업비용의 금액을 운영성과표 '사업비과목등록'의 계정과목기준으로 산출할지, 예산과목기준으로 산출할지 설정하는 조건입니다.

화면표시

• 우측상단 계정등록 버튼에 등록되어 있는 계정과목으로 작성한 전표의 금액이(승인전표) 계정등록 버튼에 설정한 과목으로 집계 및 표시됩니다.

#### ※최초 조회 시 우측상단 '계정등록'버튼을 클릭해야 화면 표시 과목 반영됩니다.

# 재무상태표

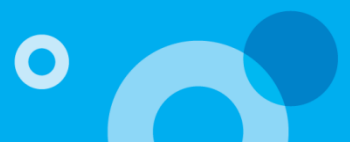

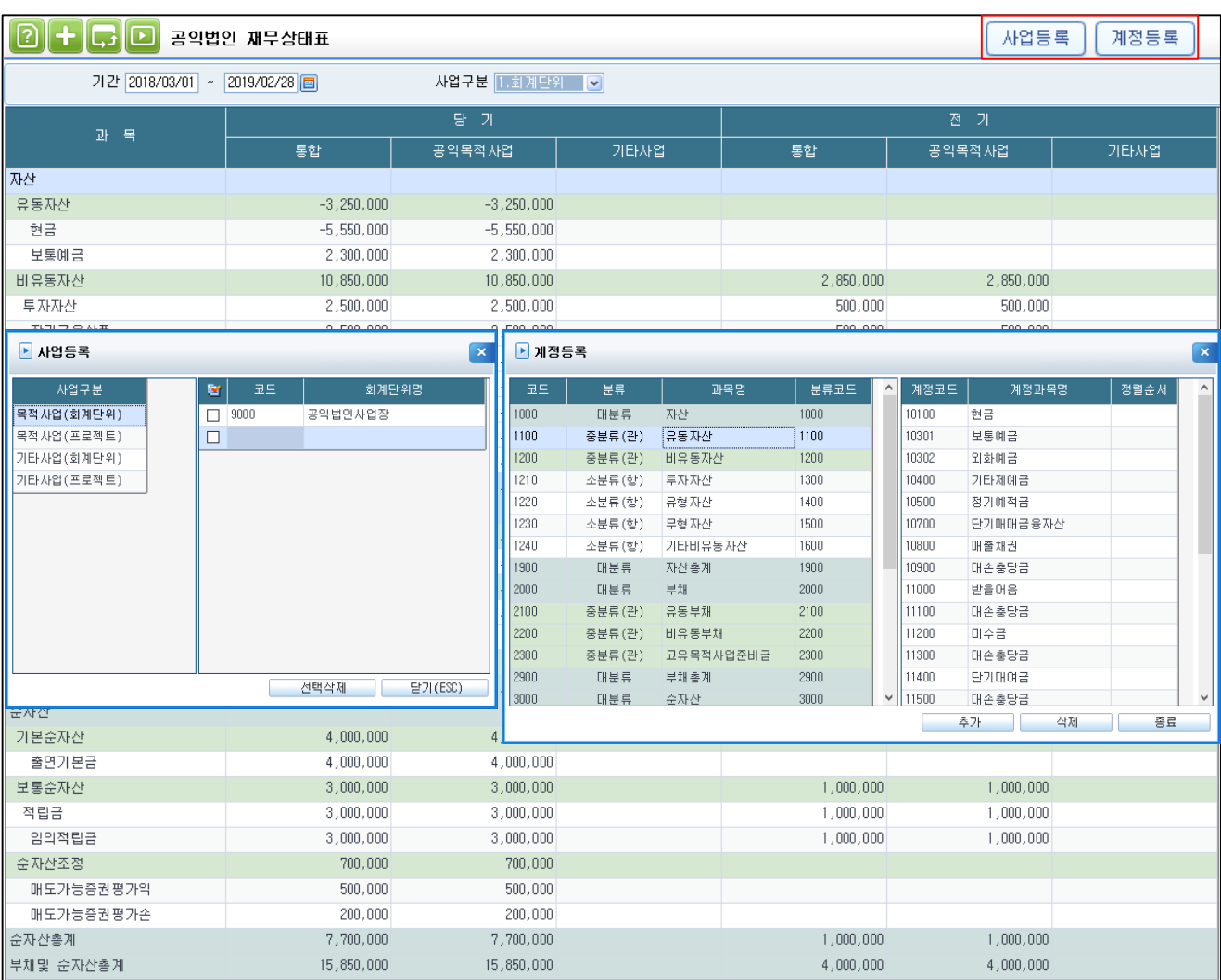

## 03 버튼설명

• 사업등록: 목적사업, 기타사업을 I CUBE G20에서 사용하고 있는 회계단위나 프로젝트로 구분합니다. 목적사업, 기타사업 별로 구분할 대상에(회계단위/ 프로젝트) 회계단위 코드도움/프로젝트 코드도움을 통하여 해당 코드를 등록합니다.

- 회계단위: 승인전표 중 '사업등록'버튼에 등록된 회계단위가 설정된 전표의 데이터만 표시합니다. - 프로젝트: 승인전표 중 '사업등록'버튼에 등록된 프로젝트가 설정된 전표의 데이터만 표시합니다.

- 계정등록: 재무상태표를 구성하는 과목에 어떤 계정과목의 금액이 표시되어야 할지 설정하는 기능입니다. 기본적으로 각 과목에 맞는 계정과목들이 설정되어 있고 기관에서 별도 생성하여 사용하는 계정과목은 해당 버튼을 통해 알맞은 과목에 등록해야 해당 금액이 표시됩니다.
- 전기금액: '회계초기이월등록' 메뉴에 등록된 계정의 금액이 표시됩니다.

# 운영성과표

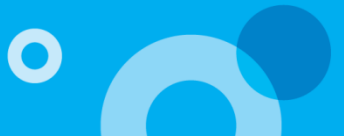

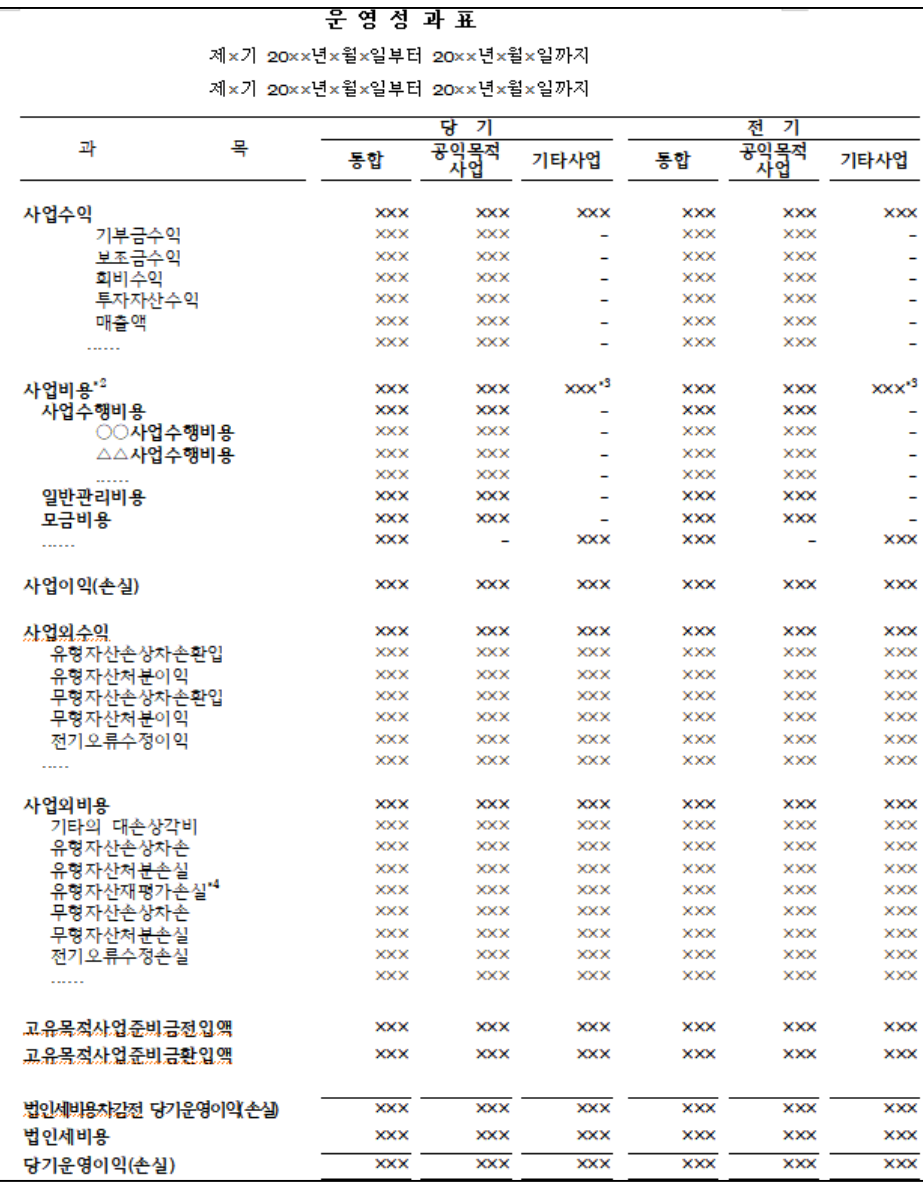

#### 01 개요

- 목적: 공익법인의 사업 수행 성과, 관리자의 책임수행 정도 확인.
- 작성단위: 운영성과표의 작성은 공익법인을 하나의 작성단위로 보아 통합하여 작성하되, 공익목적사업부문과 기타사업부문으로 각각 구분하여 표시.
- 작성기준: 그 회계연도에 속하는 모든 수익과 이에 대응하는 모든 비용을 적정하게 표시하여야 함. 모든 수익과 비용이 발생한 회계연도에 배분되어야 하고 발생한 원가가 자산으로 인식되는 경우를 제외하고는 비용으로 인식해야 함. 또한, 수익항목과 이에 관련되는 비용항목은 대응하여 표시하고 수익과 비용은 상계하지 않고 총액으로 표시 함.
- 운영성과표의 구분 수익: 사업수익, 사업외 수익 비용: 사업비용, 사업외 비용 고유목적사업준비금(전앱액, 환입액) 법인세비용

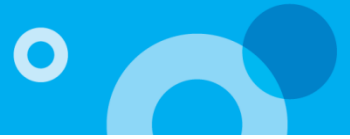

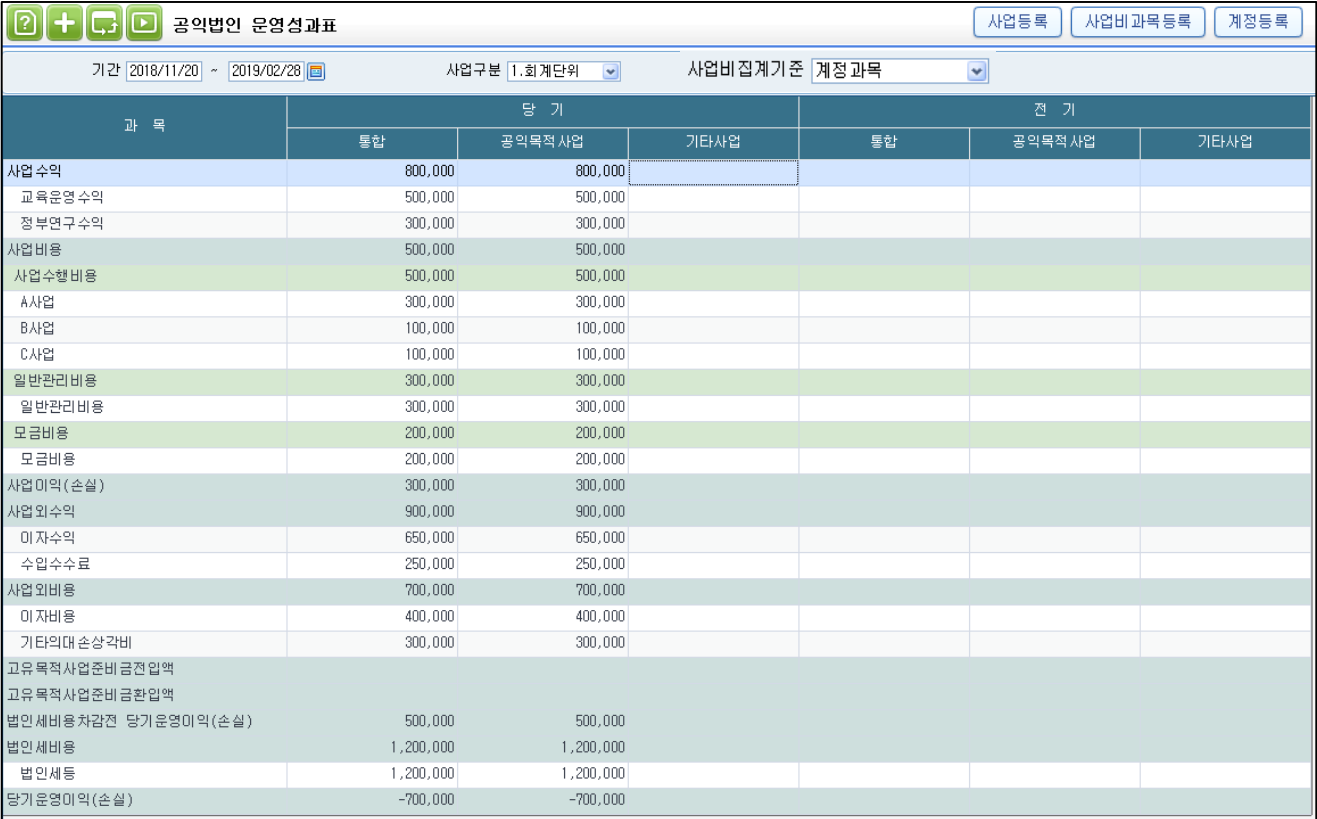

## 02 기능안내

조회조건

- 기간: 조회하고자 하는 전표내역의 승인 일자를 설정합니다.
- 사업구분: '사업등록' 버튼을 통해 공익목적사업, 기타사업에 해당하는 회계단위/프로젝트를 구분합니다.
- 사업비집계기준: 각 사업에 사업비용을 계산할 때, 계정과목 기준으로 금액을 표시할지, 예산과목을 기준으로 금액을 표시할지 설정하는 조건입니다.

화면표시

운영성과표의 금액은 사업비용 과목과 그 외 과목으로 구분하여 집계합니다. • 사업비용: 우측상단 '사업비과목등록' 버튼에 등록한 사업비 항목을 표시합니다.

- 각 항목에 대해 '운영성과표 주석' 메뉴에서 등록한 안분 금액을 합산하여 표시합니다.
- 사업비용 외 과목: 우측상단 계정등록 버튼에 등록되어 있는 계정과목으로 작성한 전표의 금액이(승인전표) 계정등록 버튼에 설정한 과목으로 집계 및 표시됩니다.
- 전기금액: 전년도 전표금액, 전 기수의 안분금액(운영성과표 주석 메뉴에서 등록)이 표시됩니다.

#### ※최초 조회 시 우측상단 '계정등록' 버튼을 클릭해야 화면 표시 과목 반영됩니다.

# 운영성과표

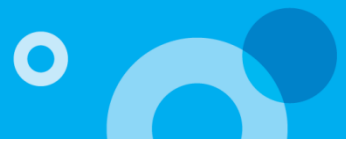

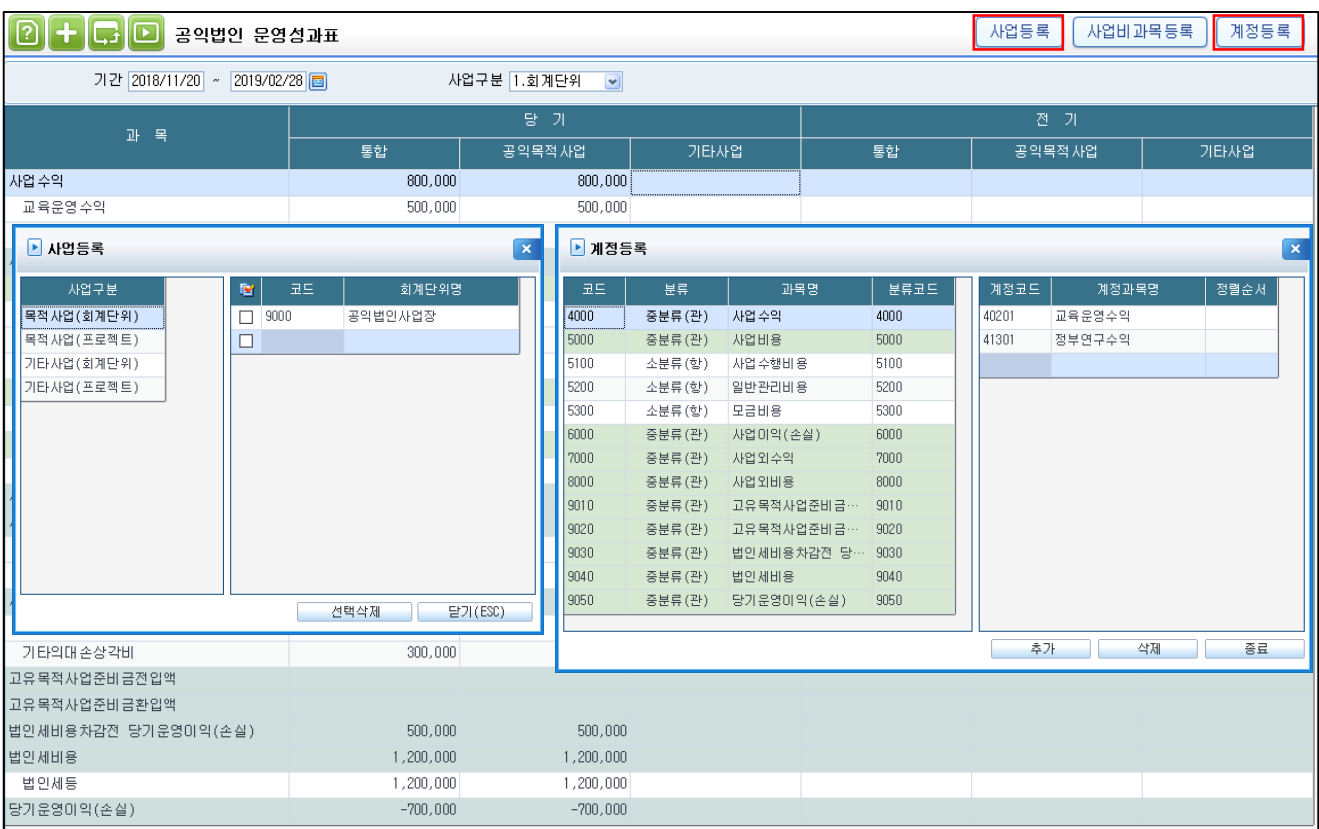

### 03 버튼설명

- 사업등록: 목적사업, 기타사업을 I CUBE G20에서 사용하고 있는 회계단위나 프로젝트로 구분합니다. 목적사업, 기타사업 별로 구분할 대상에(회계단위/ 프로젝트) 회계단위 코드도움/프로젝트 코드도움을 통하여 해당 코드를 등록합니다.
	- 회계단위: 승인전표 중 '사업등록'버튼에 등록된 회계단위가 설정된 전표의 데이터만 표시합니다.
	- 프로젝트: 승인전표 중 '사업등록'버튼에 등록된 프로젝트가 설정된 전표의 데이터만 표시합니다.
- 계정등록: 운영성과표를 구성하는 과목에 어떤 계정과목의 금액이 표시되어야 할지 설정하는 기능입니다. 기관에서 사용하는 계정과목을 해당 버튼을 통해 알맞은 과목에 등록해야 해당 금액이 표시됩니다.
- ※ 각 기관마다 운영성과표에 사용하는 수익, 비용 과목이 상이합니다. 그래서 운영성과표 계정등록에는 사용하는 수익, 비용 과목을 직접 등록해야 합니다.

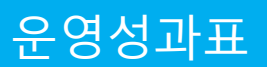

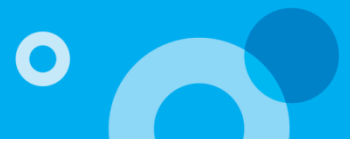

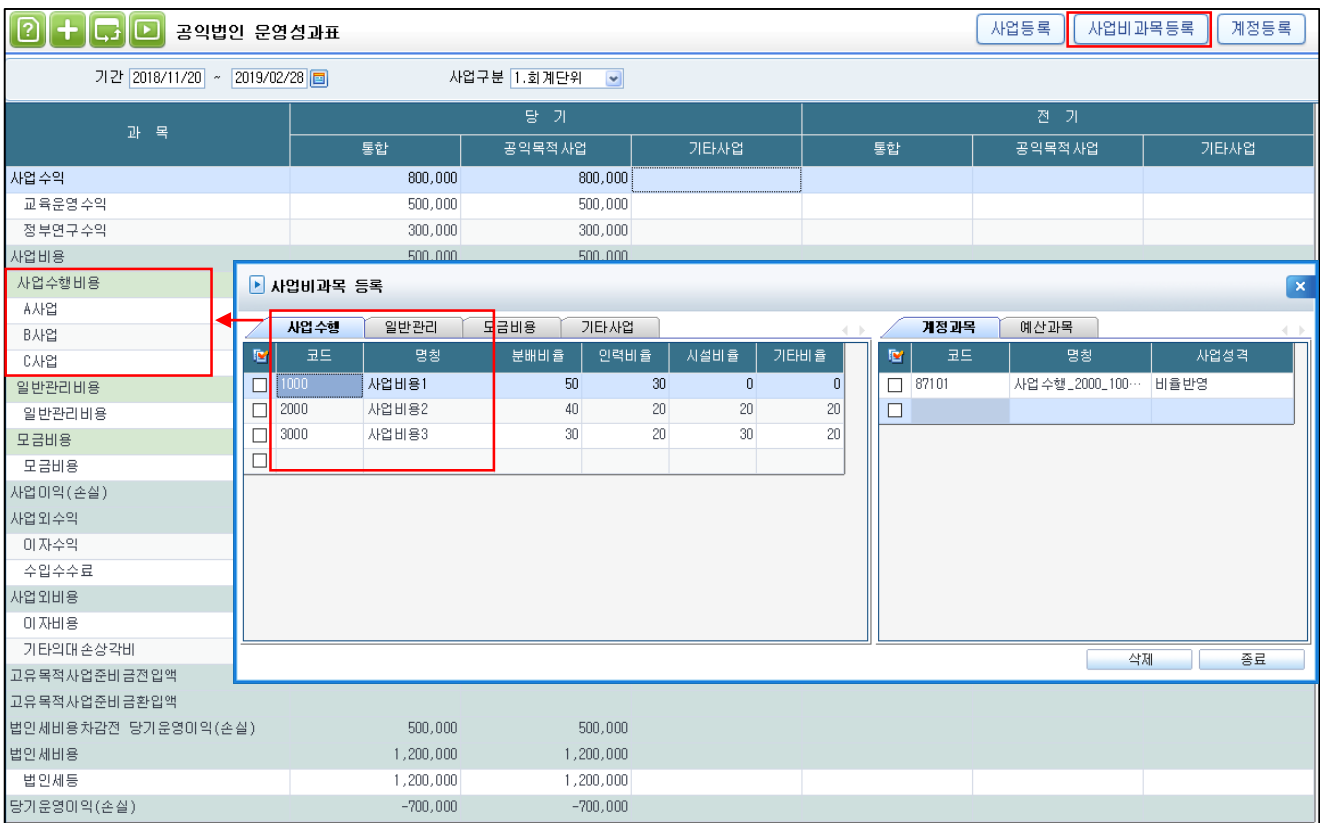

## 03 버튼설명

- 사업비과목등록:
	- 공익법인 회계기준이 제정되면서 운영성과표에 표시되는 사업비용을 회계기준에서 정한 기능에 따른 사업으로 구분하여 표시해야 합니다. 이에 기존 수행하고 있는 사업을 '사업수행비용', '일반관리비용', '모금비용'으로 구분하여 등록할 수 있도록 하는 기능입니다.
	- 각 사업 별로 기관이 수행하는 사업 명칭을 등록하면 해당 사업이 '운영성과표' 본문에 표시됩니다.
	- 계정과목마다 비용의 기본 성격을 설정할 수 있습니다. 운영성과표 주석 메뉴에서 계정반영 시 1.'비율반영' : 사업에 설정된 비율이 안분금액에 반영, 2.분배비용, 인력비용, 시설비용, 기타비용으로 설정하면 각 성격에 계정과목의 전표금액이 자동으로 반영됩니다.
	- 사업비 금액을 계산하기 위해 각 사업마다 계정과목/예산과목을 등록합니다. 등록된 계정과목/예산과목으로 전표발행된 금액을 계산하여 각 사업에 표시합니다. (우측 과목에서 코드도움하여 계정과목/예산과목을 등록하면 해당 예산과목으로 전표 발행된 내역이 '운영성과표 주석' 메뉴에 표시됩니다. )

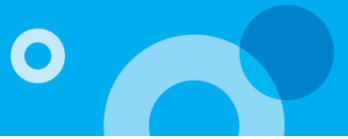

![](_page_11_Picture_280.jpeg)

#### 01 개요

운영성과표에 표시되는 사업비용은 회계기준에 따라 기능별, 성격별 구분이 필요합니다. 기능별 구분은 '사업수행비용', '일반관리비용', '모금비용'으로 구분됩니다. (운영성과표 메뉴의 '사업비과목등록' 버튼을 통해 구분합니다.) 각 사업비용은 다시 지출 성격에 따라 '분배비용', '인력비용', '시설비용', '기타비용'으로 구분하고 이를 주석(필요 시 운영성과표 본문 표시)으로 기재해야 합니다.

예를 들어, 기존에는 사업을 수행하는 직원의 비용을 '인건비' 항목으로 집행했으나 제정된 회계기준에서는 해당 '인건비'가 사업수행비용, 일반관리비용, 모금비용에 투입된 양에 따라 각각 구분하여 집행해야 합니다. 그리고 각 사업비용 별로 집행한 내역이 그 성격에 따라 '분배비용', '인력비용', '시설비용', '기타비용'으로 구분하여 기재되어야 합니다.

하지만 현재 입력되어 있는 사업비, 인건비 등을 제정된 회계기준에 맞추기 위해서는 회계기준에 맞는 예산 편성 후 현재까지의 집행 내역을 다시 입력해야 합니다.

더존에서는 재무제표의 쉽고 편한 작성을 위해 집행된 계정과목의 금액을 조회하여 각 사업, 성격 별로 안분하여 금액을 입력할 수 있도록 했습니다.

![](_page_12_Picture_1.jpeg)

![](_page_12_Picture_142.jpeg)

## 02 기능안내

조회조건

- 기간: 조회하고자 하는 전표내역의 승인 일자를 설정합니다.
- 사업유형: 공익목적사업, 기타사업을 구분하여 표시합니다. (공익목적: 사업수행비용, 일반관리비용, 모금비용. 기타사업: 기타사업비용)
- 사업구분: '사업등록' 버튼을 통해 공익목적사업, 기타사업에 해당하는 회계단위/프로젝트를 구분합니다.

화면표시

- 과목: 운영성과표 메뉴의 '사업비과목등록' 버튼에 등록한 사업 표시.
- 금액: '안분계산' 탭에 등록한 금액 표시.

![](_page_13_Picture_1.jpeg)

![](_page_13_Picture_274.jpeg)

![](_page_13_Picture_3.jpeg)

안분계산

• 안분대상과목/금액: 우측상단 '안분과목' 버튼에 등록한 계정과목으로 집행된 전표의 계정과목을 표시하고, 해당 계정과목으로 등록된 금액을 합산하여 표시합니다.

※계정과목:

전표입력 시 사용한 계정과목의 금액을 반영합니다

※예산과목:

예산과목으로 집행된 전표란, 전표에 예산과목이 설정된 것을 말합니다.

1.결의서입력에서 '전표처리' 하는 경우 결의서의 예산과목이 전표에 반영됩니다.

2.전표입력에서 계정과목 입력 후 '예산' 컬럼에서 '일반'을 '예산'으로 설정하면 예산집행 창이 팝업되는데 해당 기능에서 예산과목 설정하면 전표에 예산과목이 반영됩니다.

#### ※우측 상단 '계정반영'버튼을 통해 계정과목 및 금액을 집계합니다. 단, 기존 데이터는 초기화 됩니다.

- 안분금액: 조회한 계정과목을 선택하면 '사업비과목등록'에 등록한 사업이 표시됩니다. 각 사업 별로 집행 금액을 입력합니다. (계정과목의 금액을 한도로 입력 가능합니다.)
- 성격별 금액: 각 사업별로 입력한 '안분금액'을 한도로 성격 별 금액을 입력합니다.

![](_page_14_Picture_1.jpeg)

![](_page_14_Picture_284.jpeg)

![](_page_14_Picture_3.jpeg)

과목구분

- 특정 사업에 사용한 과목인지, 안분 작업을 통해 금액을 분배해야 하는 과목인지 표시하는 구분입니다. 운영성과표메뉴의 '사업비과목등록'에 등록된 과목은 '사업비과목'으로 표시되고, 운영성과표 주석 메뉴의 '안분과목'에 등록된 과목은 '안분과목'으로 표시됩니다.
- 안분과목: 안분대상 계정과목의 금액을 우측 사업에 직접 배분하여 입력해야 합니다. 해당 과목이 우측 '안분금액'에 입력되지 않으면 운영성과표의 당기운영이익(손실) 금액이 정확하게 표시되지 않습니다.
- 사업비과목: 계정반영 시 운영성과표 메뉴의 '사업비과목등록'에 등록된 과목을 표시합니다. 각 과목은 등록된 사업을 표시하고, 성격별 분류에 설정한 비율로 자동 계산되어 반영됩니다. (최초 반영되며 수정 가능합니다.)
- 계정과목에 사업성격을 설정하면 해당 성격에 계정과목 금액이 자동 반영됩니다. (최초 반영되며 수정 가능합니다.)

※전표내역: 계정과목을 선택하면 해당 과목 및 금액을 구성하는 전표내역을 표시합니다. 전표내역을 더블클릭하면 전표입력 메뉴의 해당 전표내역으로 이동합니다.

![](_page_15_Picture_1.jpeg)

![](_page_15_Picture_133.jpeg)

![](_page_15_Picture_3.jpeg)

금액확인 기능

- 계정과목, 안분금액, 성격별 비용 금액의 차이를 음영표시로 확인할 수 있습니다.
- 우측 사업비의 안분금액과 사업의 성격별 비용(분배비용 + 인력비용 + 시설비용 + 기타비용)의 합계가 다른 경우 안분금액에 음영표시 됩니다.
- 음영표시된 항목이 존재하면 운영성과표, 재무상태표에 금액이 정확하게 반영되지 않으니 해당 내역을 확인해야 합니다.

![](_page_16_Picture_1.jpeg)

공익목적사업/기타사업 구분

- 재무상태표, 운영성과표 우측 상단 '사업등록' 버튼에 사업장, 프로젝트를 등록하여 구분할 수 있습니다. 단, 사업장, 프로젝트를 동시에 조회할 수 없습니다. 메뉴 조회조건에서 사업을 구분하는 기준을 선택하여 조회 합니다.
- 프로젝트로 사업을 구분하기 위해서는 각 계정과목의 관리항목에 'D1 프로젝트' 가 설정되어야 합니다. 또한, 마감및년도이월 메뉴에서 전표 마감 및 이월 시 각 계정과목의 이월항목으로 '프로젝트' 항목이 설정되어야 계정마다 프로젝트로 구분되어 이월됩니다. '프로젝트' 항목이 이월항목으로 설정되지 않고 이월되면 계정별로 금액이 합산되어 차기로 이월됩니다. (이월항목설정: 계정과목등록메뉴에서 각 계정마다 '프로젝트' 항목의 '이월항목(해제)를 체크 합니다.)

사업비 성격 별 구분 금액 반영

• 운영성과표 메뉴의 '사업비과목등록'버튼에 각 사업마다 성격별 비율을 설정하도록 했습니다. 또한, 계정과목마다 사업성격을 설정할 수 있습니다. 운영성과표 주석 메뉴의 '계정반영' 버튼을 클릭하면 성격 별 금액에 사업마다 등록된 비율로, 혹은 설정한 사업성격에 계정과목 금액이 자동 반영됩니다.

기간설정

• 재무제표의 기간은 회계초일부터 설정한 일자로 조회하는 형식입니다. 하지만 공익법인 재무제표는 당기 금액에 한해 월별로 조회할 수 있도록 FROM~TO 형식의 기간 설정을 지원합니다. 이 경우, 전기 금액은 전기 전체의 금액이 표시되고 당기의 금액은 설정한 기간 내의 금액이 표시되어 당기/전기 비교식 재무제표로 활용할 수 없는 점에 대해 유의하시기 바랍니다.

금액확인

- 재무상태표 자산총액과 부채및순자산 총계가 맞지 않는 경우:
	- 1. 회계초기이월등록에 '재무상태표' 구분으로 등록된 내역의 대차 차액이 발생하는지 확인.
	- 2. 운영성과표 주석 메뉴에서 계정반영 후 계산된 계정 금액이 모두 '안분금액'에 입력되었는지 확인.
	- 3. 전표에는 입력했으나 재무상태표, 운영성과표의 계정등록, 사업비과목등록, 안분과목에 등록되지 않은 과목이 있는지 확인. (기업회계기준의 재무상태표, 손익계산서 참조하여 확인할 수 있습니다.)

# **Maximizing Potential**

# 감사합니다**.**

![](_page_17_Figure_2.jpeg)

![](_page_17_Picture_3.jpeg)